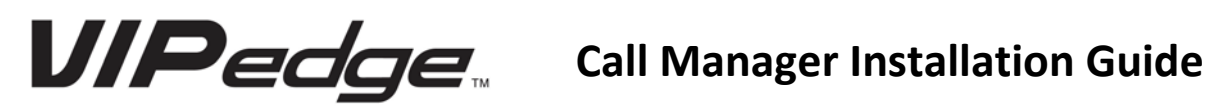

Once you have downloaded the installation file, run it and follow the instructions until you reach the step below.

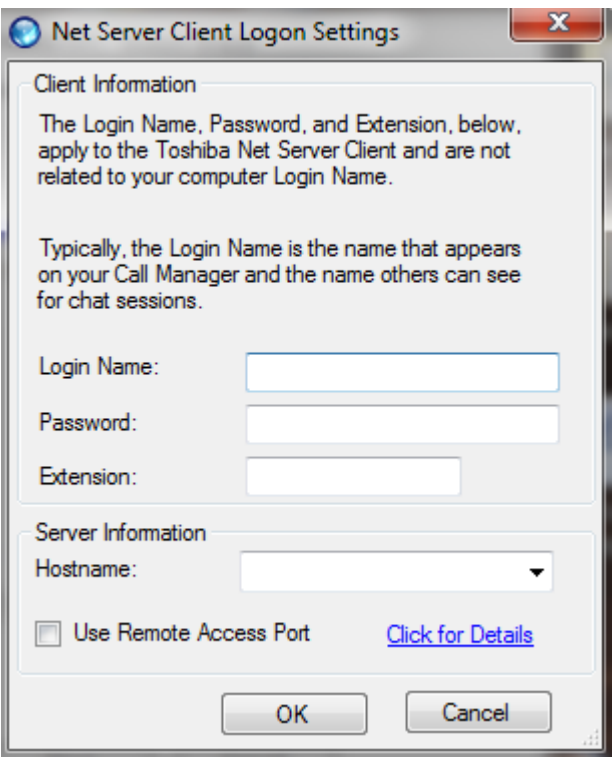

- 1. Your login name is the letters "u" and "c" and your extension. (ex. Your ext. is 200 your username is uc200)
- 2. Your password is your extension.
- 3. Your extension is simply your extention number.
- 4. The hostname you will need to enter is: cp1000XXX.vipedge.com. (The "XXX" represents your personal account number. If you do not know this information, contact your system administrator).
- 5. Lastly check off the use remote access port box.
- 6. Once finished typing in the information hit OK and the install process will finish.

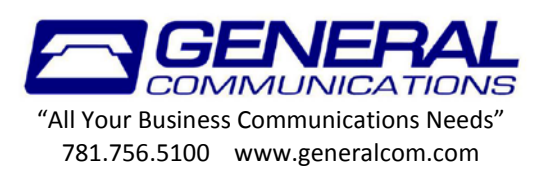

When you first load the software you must make a new profile first. So click the "Add New" button to continue.

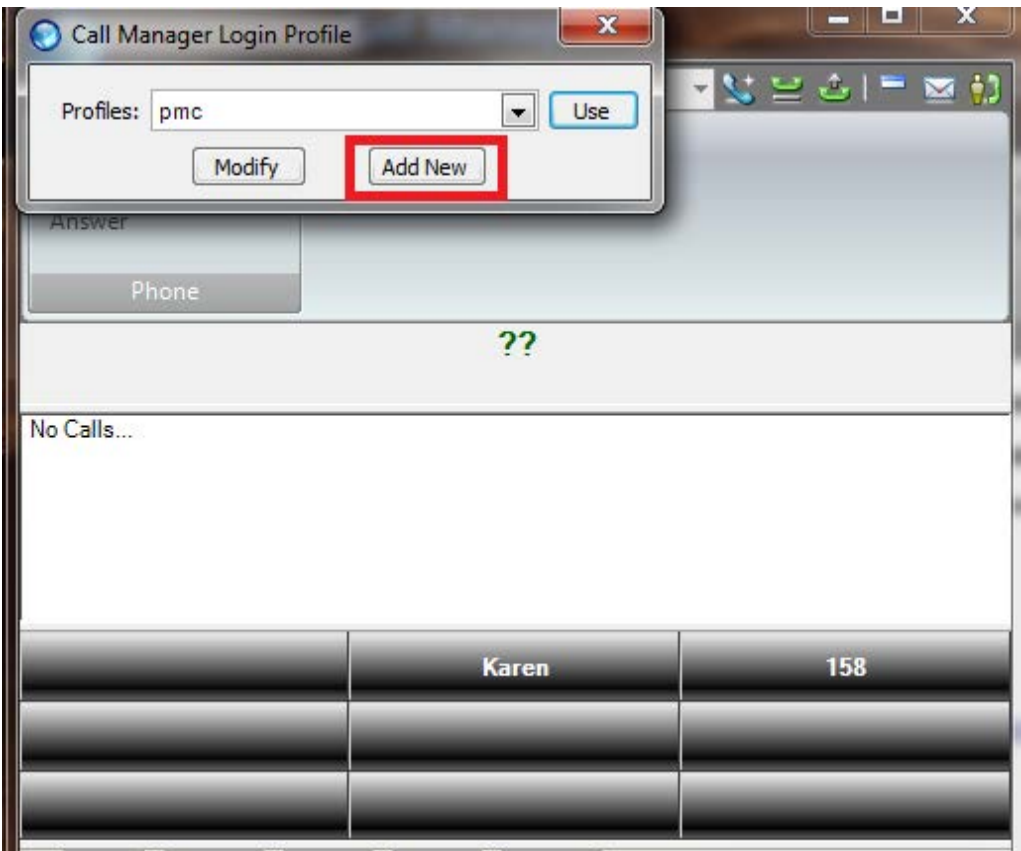

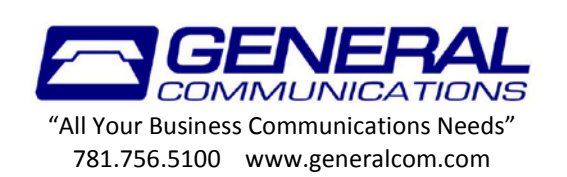

A new window will open up that will look like the one below. You can put anything in for the description, it's just a label for the profile. The red circles next to the "Edit primary" button should turn green after a few seconds automatically (it's pretty quick you might not even see it happen).

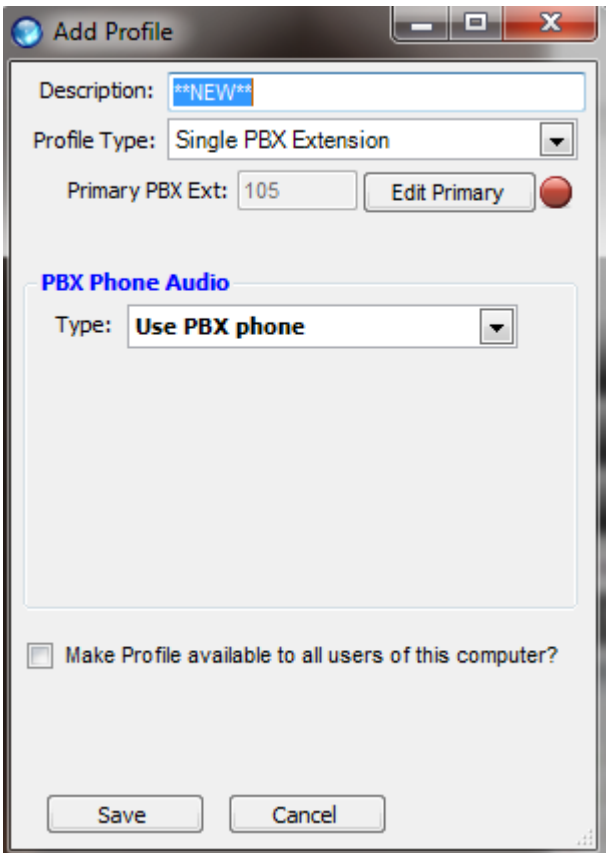

After you have typed a description and the red circle is green, hit save. When it brings you back to the screen shown below click "USE" and after a few seconds you'll be logged in.

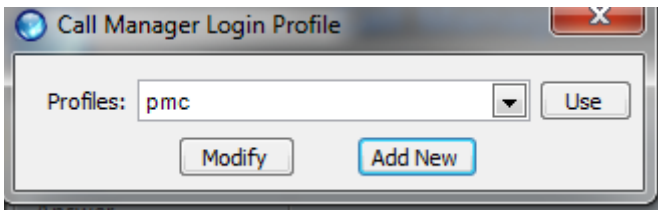

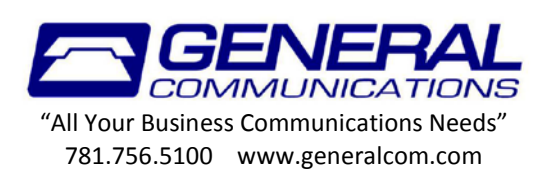